## What you need to know if you are currently enrolled in **GreatNet Internet Banking**

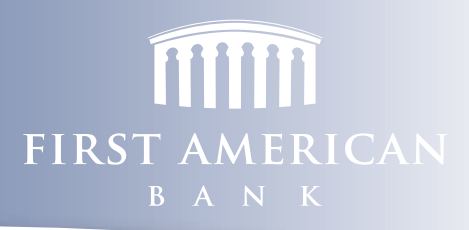

# Key Dates

**THURSDAY, JULY 10TH** BillPay is disabled on GreatNet Internet Banking at 4:00 PM

**FRIDAY, JULY 11TH** GreatNet Internet Banking transfers disabled at 2:00 PM

**SUNDAY, JULY 13TH** GreatNet Internet Banking is disabled and will not be available after 11:59 PM

#### **MONDAY, JULY 14TH** First American Bank Internet Banking, Mobile Banking and Bill Pay are enabled at www.fa-bank.net

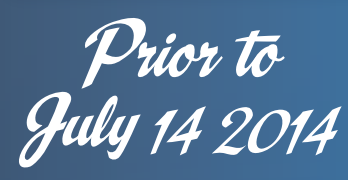

There are steps you can take prior to July 14, 2014 that will help ensure a smooth conversion.

Please be aware that your account history and bill payment information will not carry over into First American Bank Internet Banking. Detailed instructions for each of these steps can be found in the appropriate sections below, or on our website at www.fa-bank.net under Community > Newsletter.

#### If you are  $a(n)$ :

**Electronic Statement Recipient -** Print or save previous statements for reference.

**GreatNet Bill Pay user** - Print your payees for easy access to them when setting up First American Bank Internet Banking.

**GreatNet user with recurring transfers** - Print or save recurring transfers so they can be set up again in First American Bank Internet Banking.

## **First American Bank and Great Northern Bank will combine their systems on Monday, July 14, 2014**

GreatNet Internet Banking will be disabled effective 11:59PM on July 13, 2014. If you are currently enrolled in GreatNet Internet Banking, you will need to re-enroll in First American Bank Internet Banking. Please read on or go to our website at www.fa-bank.net and click on Community > Newsletter to learn more about this conversion and how it will affect you.

## Your *First Login*

We are pleased to welcome you as a new user of First American Bank Internet Banking. Features include alerts, enhanced security, Bill Pay and a mobile app for Apple® and Android™ devices. And coming soon mobile deposit (make deposits from your mobile device) and mobile bill pay (pay bills from your mobile device)!

#### **Accessing First American Bank Internet Banking**

- Go to www.fa-bank.net and click the "Enroll" button in the upper right-hand corner
- Follow the enrollment instructions, and make note of the Login Name you choose
- During normal business hours, your Internet Banking Enrollment will take 1-2 hours to process. Upon verification of your enrollment, you will receive an e-mail notification with instructions on how to log in and access your accounts.

#### **After E-mail notification is received**

- Go to www.fa-bank.net and click the "Login" button in the upper right-hand corner
- Do NOT enter a password
- Select "First Time User" and click "Login"
- Select a phone number, text (SMS) or e-mail to receive your temporary Security Code. If there is no contact information listed, please call First American Bank at 763-497-7777 or toll free at 800-337-1041
- Enter the Secure Code you received by phone, text or e-mail --- this is not your User ID or your Password but a temporary code to gain access to the system in order to verify your identity.
- Review and accept the First Time User agreement, and update your Profile information if necessary
- Establish a new password

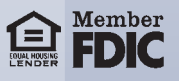

All of the Hudson and St. Michael employees at First American Bank are working hard to assure a smooth transition and meet your needs. While we have tried to anticipate and answer questions you may have, we understand there may be questions that have not been addressed. For more information, please call your local banker at 763-497-7777 or visit our website at www.fa-bank.net.

## Bill Pay Service

#### **The last day to pay bills using GreatNet Internet Banking Bill Pay will be Thursday, July 10th.**

#### **Prior to July 10th, complete the following steps to print Bill Pay history and your payee account information from GreatNet for your records.**

- Log in to GreatNet at www.greatnorthernbank.com and click on "Bill Payments"
- Click "Payment History" and enter start and end dates based on when you enrolled in Bill Pay. Click the "Print" icon.
- Click "Payees" and they will appear in alphabetical order. Click the name of each payee to view details. Click the "Print" icon. Do this for each payee.
- If you had recurring bill payments set up, click "Scheduled Payments". Click the "Print" icon.

#### **Beginning July 14th, you may access First American Bank Bill Pay Service**

- While logged in to Internet Banking, click "Transactions" ➞ "Bill Pay"
- Please note that the "main" checking or savings account indicated will be the default account from which your bills will be paid. (If you need to add more accounts from which you can pay bills, you can do so after enrolling in Bill Pay.)
- Review and accept the Bill Pay agreement.
- Proceed to the Bill Pay service where you may add payees, schedule payments and sign up for E-Bills!

## Internet Banking Recurring Transfers

If you had set up recurring transfers between accounts in the previous Internet Banking system, you will need to schedule these transfers again in the new system.

### Electronic Statements

Your Electronic Statement preferences will not carry over from GreatNet Internet Banking into First American Bank Internet Banking. If you would like to enroll in Electronic Statements, you can do so via Internet Banking under Accounts  $\rightarrow$  Statements.

Questions? Contact your banker or call us at 763-497-7777, or toll free at 800-337-1041.

**First American Bank.**  Big bank technology without the big bank.

www.fa-bank.net

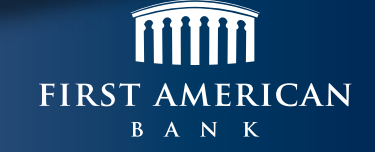

First American Bank • 12725 43rd Avenue • St. Michael, MN 55376 • 763.497.7777